# **REGISTRAZIONE UTENTE**

- 1. Collegarsi al sito internet https://www.apservice.it/pslatina
- 2. Cliccare su registrati:

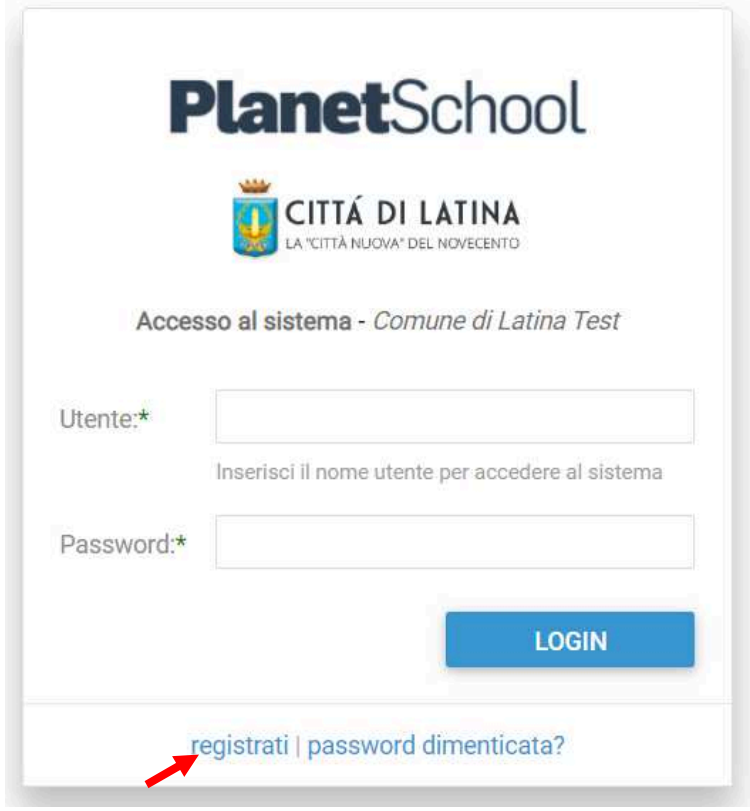

3. Nella nuova finestra inserire i dati richiesti e cliccare sul bottone **REGISTRATI** per confermare:

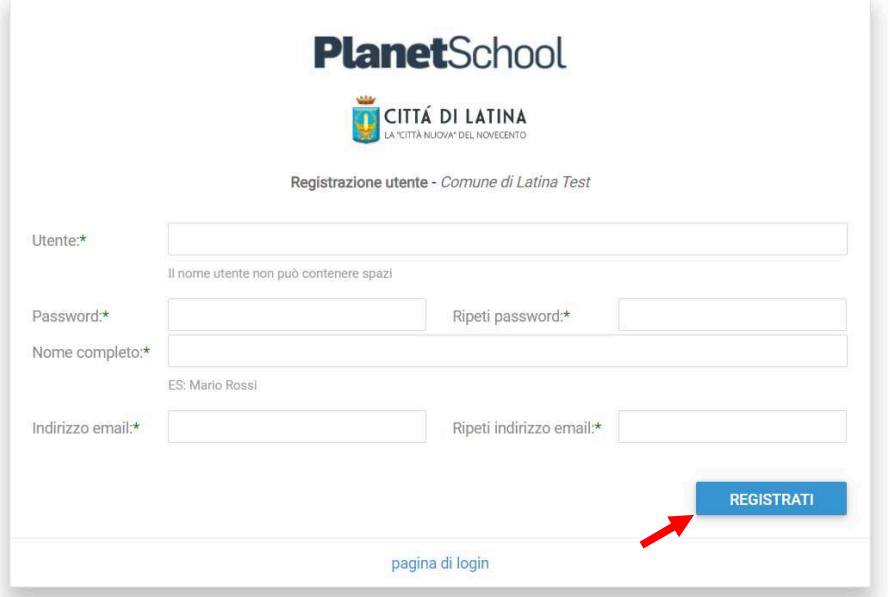

Qualora i dati inseriti non fossero corretti e/o fossero incompleti verrà visualizzato un messaggio.

# **USO DELLA PIATTAFORMA**

1. Effettuare il login come richiesto, inserendo il nome utente e la password scelti in fase di registrazione.

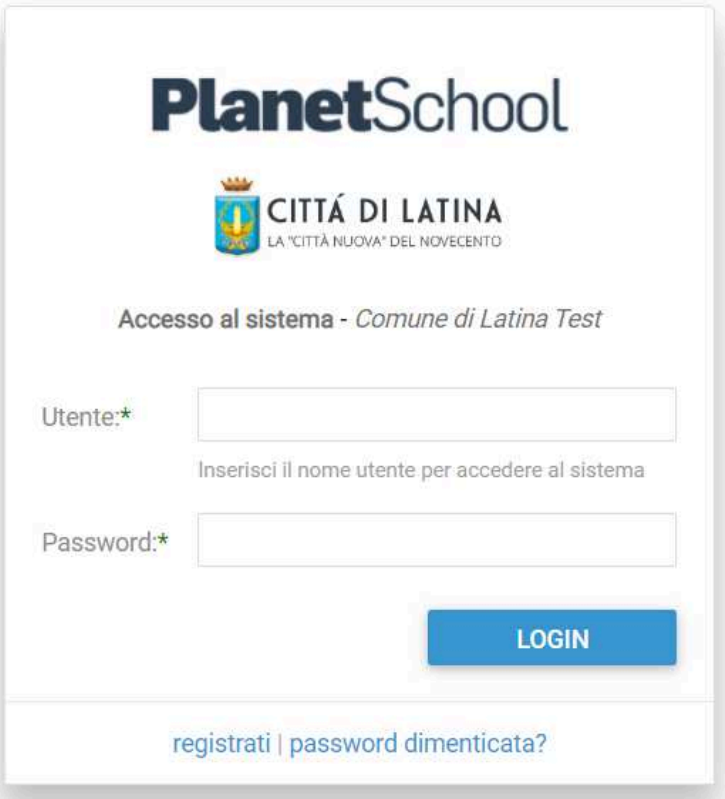

Se non si ricorda la password, cliccare su *password dimenticata?* e seguire le istruzioni Se non si ricorda il nome utente, contattare l'ufficio servizi scolastici.

2. Dopo aver effettuato il login, compare la pagina seguente. Cliccando sui tre trattini orizzontali in alto a sinistra, si visualizza il menu laterale da cui accedere a varie funzionalità

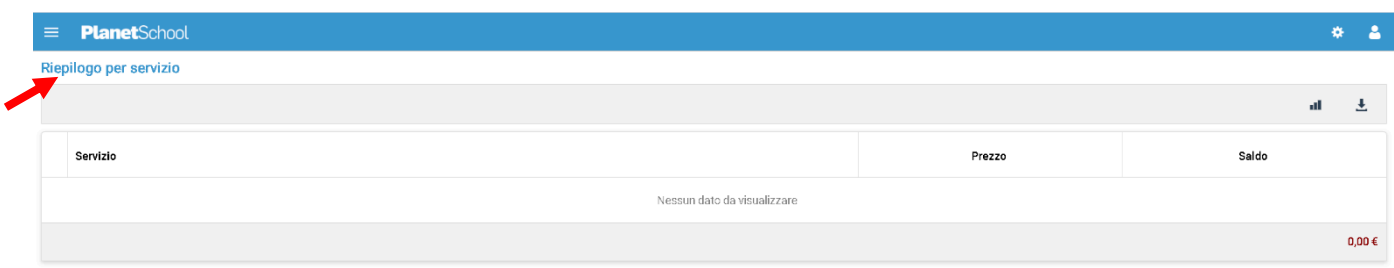

Di seguito le istruzioni per accedere alle schede più rilevanti:

3. Passando con il mouse sulla voce **Servizi** verranno elencati tutti quelli attivi e consultabili. Cliccando su uno di essi, ad esempio **Mensa,** si può visualizzare il prospetto dei pasti consumati.

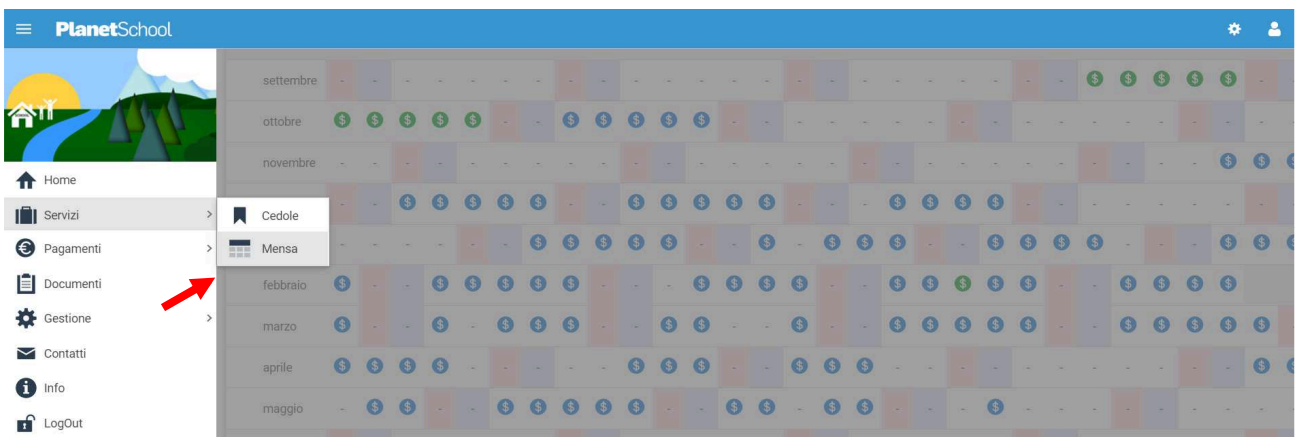

4. Dalla voce **Pagamenti** si accede al **Prospetto pagamenti,** allo **Storico pagamenti** e alla sezione per le **Ricariche on line**.

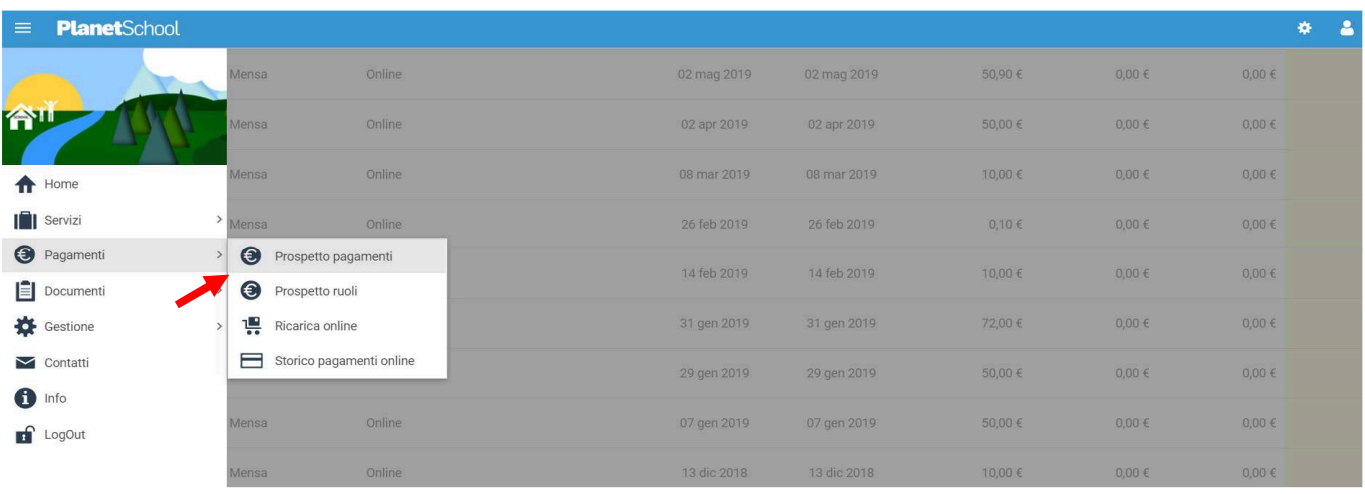

- 5. Dal menu **Documenti**, si accede ai documenti disponibili, tra cui ad esempio, l'attestazione pagamenti.
- 6. Dalla voce **Gestione,** si accede a: **Profilo utente** per modificare i propri dati personali; **Abbinamento studenti**, per visualizzare gli studenti associati al proprio nome utente; **Iscrizioni online** da cui consultare o modificare le iscrizioni on-line prima che vengano inviate.

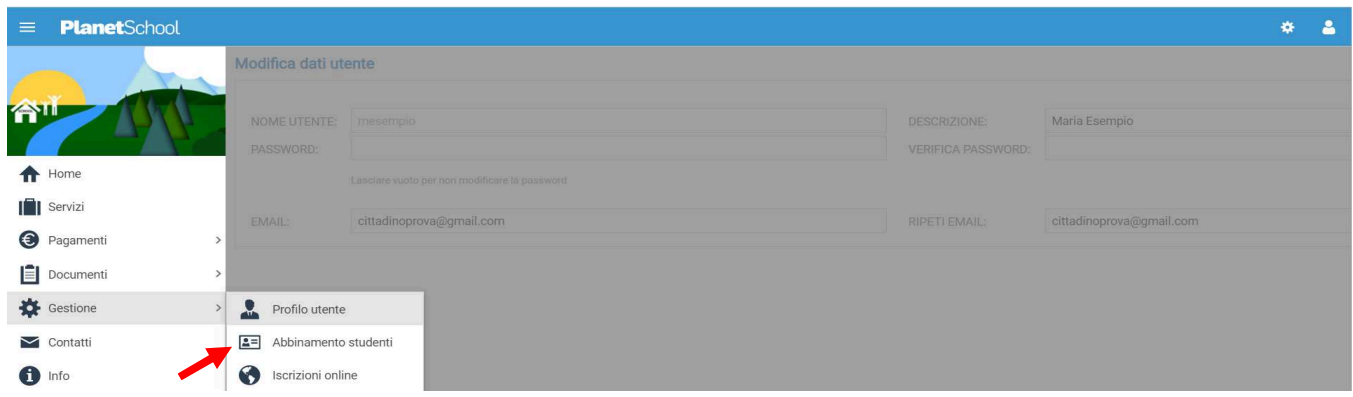

- 7. Cliccando su **Contatti**, è possibile inviare un messaggio all'ufficio servizi scolastici.
- 8. Dalla voce **Info,** si accede all'indirizzo email per comunicare con l'ufficio servizi scolastici.

9. Cliccando su **LogOut** si esce da Planet School.

Inoltre:

• Cliccando sull'icona in alto a destra si può accedere al profilo utente o effettuare il log out

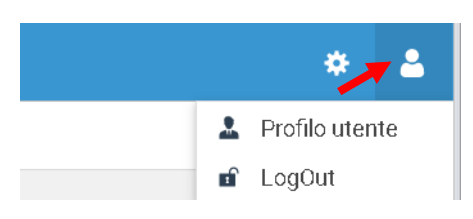

• Cliccando sulla ruota dentata in alto a destra, si può accedere ai dati di anni precedenti o modificare l'aspetto della piattaforma.

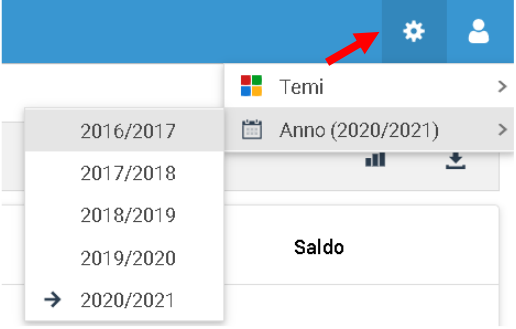

# **ISCRIZIONE ONLINE**

Cliccando sulla voce **Iscrizione online** si avvia la procedura per iscrivere online i propri figli ai servizi scolastici comunali.

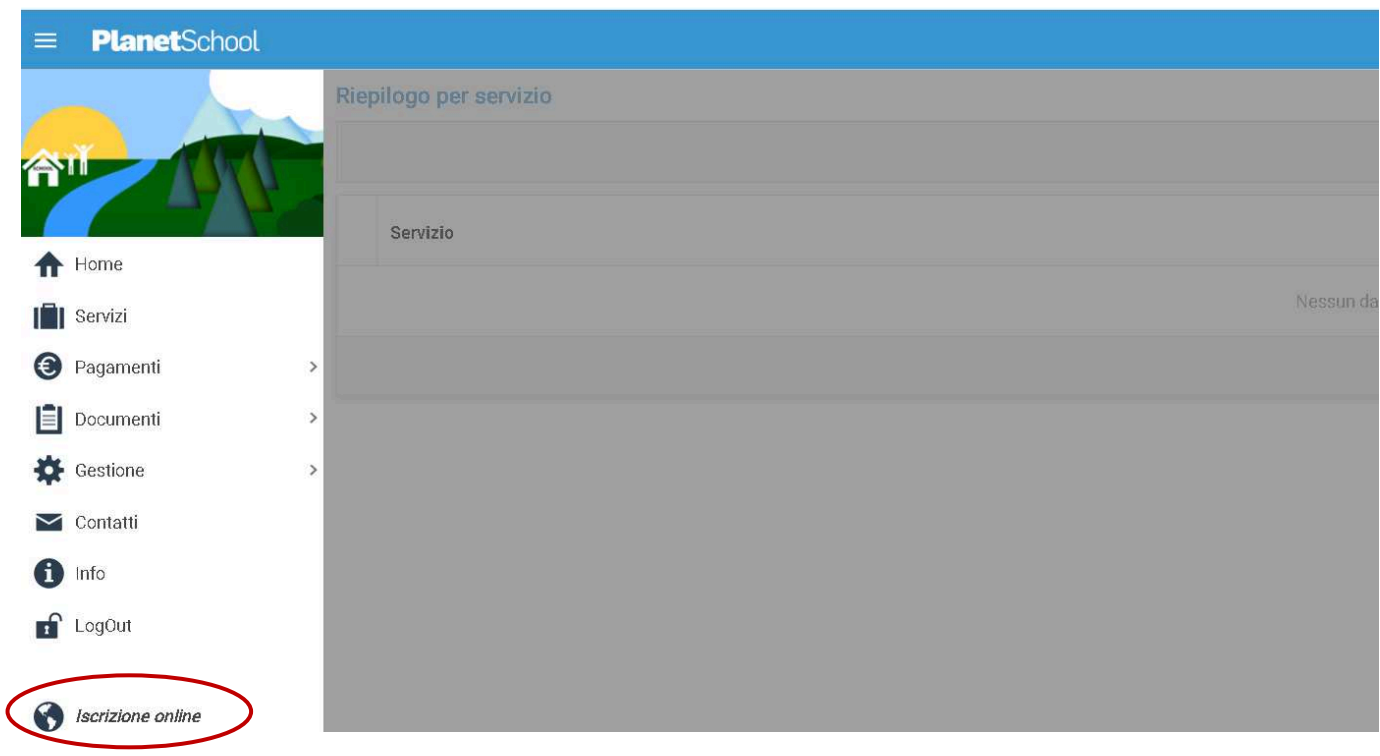

Per l'inserimento di una corretta iscrizione online, è necessario seguire le indicazioni e gli eventuali messaggi che l'applicazione fornirà di volta in volta. Durante il caricamento della domanda, qualora in una scheda non fossero compilati tutti i campi obbligatori, prima di poter passare alla scheda successiva comparirà un triangolino rosso **al accanto a ciascun campo** omesso.

#### **Schermata (A)**

Per iniziare, è necessario selezionare il servizio al quale si vuole iscrivere il bambino, l'anno scolastico e il codice fiscale del bambino. **Accertarsi che il codice fiscale sia scritto correttamente**. Una volta inseriti i dati cliccare sul pulsante "Avanti".

Nel caso di iscrizione a più servizi è necessario terminare l'iscrizione iniziata e ripetere l'operazione in tutti i suoi passaggi per una nuova iscrizione ad altro servizio.

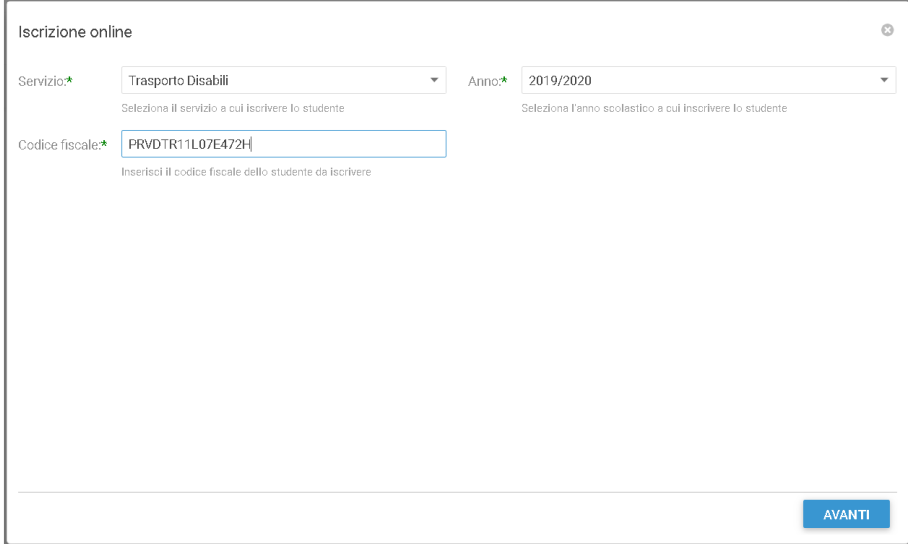

#### **Eccezioni:**

- Qualora il codice fiscale risultasse tra quelli non presenti (messaggio: "Codice fiscale non presente.") cliccare sul pulsante Ok per proseguire con l'inserimento dell'iscrizione online.
- Qualora il codice fiscale inserito corrispondesse all'anagrafica di un bambino già abbinato all'utente che sta eseguendo l'iscrizione online (messaggio: "Codice fiscale già esistente") cliccare sul pulsante Ok per proseguire con l'inserimento dell'iscrizione online.
- Qualora si stia tentando di inserire nuovamente un'iscrizione online per lo stesso servizio (messaggio: "Codice fiscale già esistente. Esiste già una domanda per questo studente.") l'applicazione blocca il nuovo inserimento. Per apportare eventuali modifiche a una domanda compilata in precedenza ed eventualmente non ancora inviata, è necessario recuperare la domanda cliccando sui tre trattini in alto a sinistra, selezionando la voce Gestione e, successivamente, "Iscrizioni online". Se invece, la domanda è già stata inviata è necessario rivolgersi all'ufficio servizi scolastici.

#### **Scheda Privacy**

Il successivo passaggio da effettuare consiste nella lettura e nell'accettazione delle condizioni al trattamento dei dati personali (Privacy). Per passare alla scheda successiva cliccare sul pulsante "AVANTI.

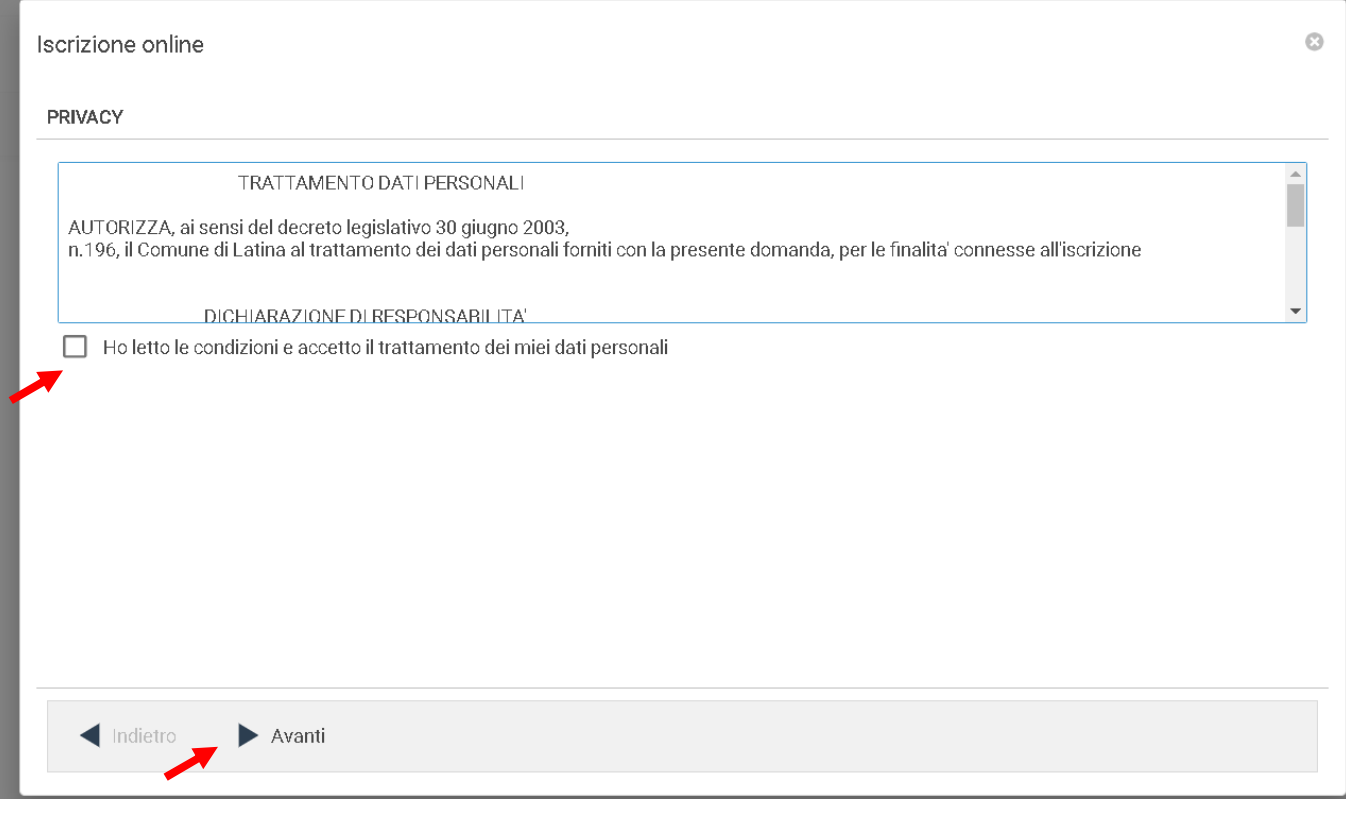

#### **Scheda 1-Studente**

A questo punto, inizia la compilazione dei dati anagrafici del bambino (1-Studente) e dei genitori/tutore. Nel caso di anagrafica già caricata nel sistema, i campi verranno automaticamente compilati con gli eventuali dati già presenti.

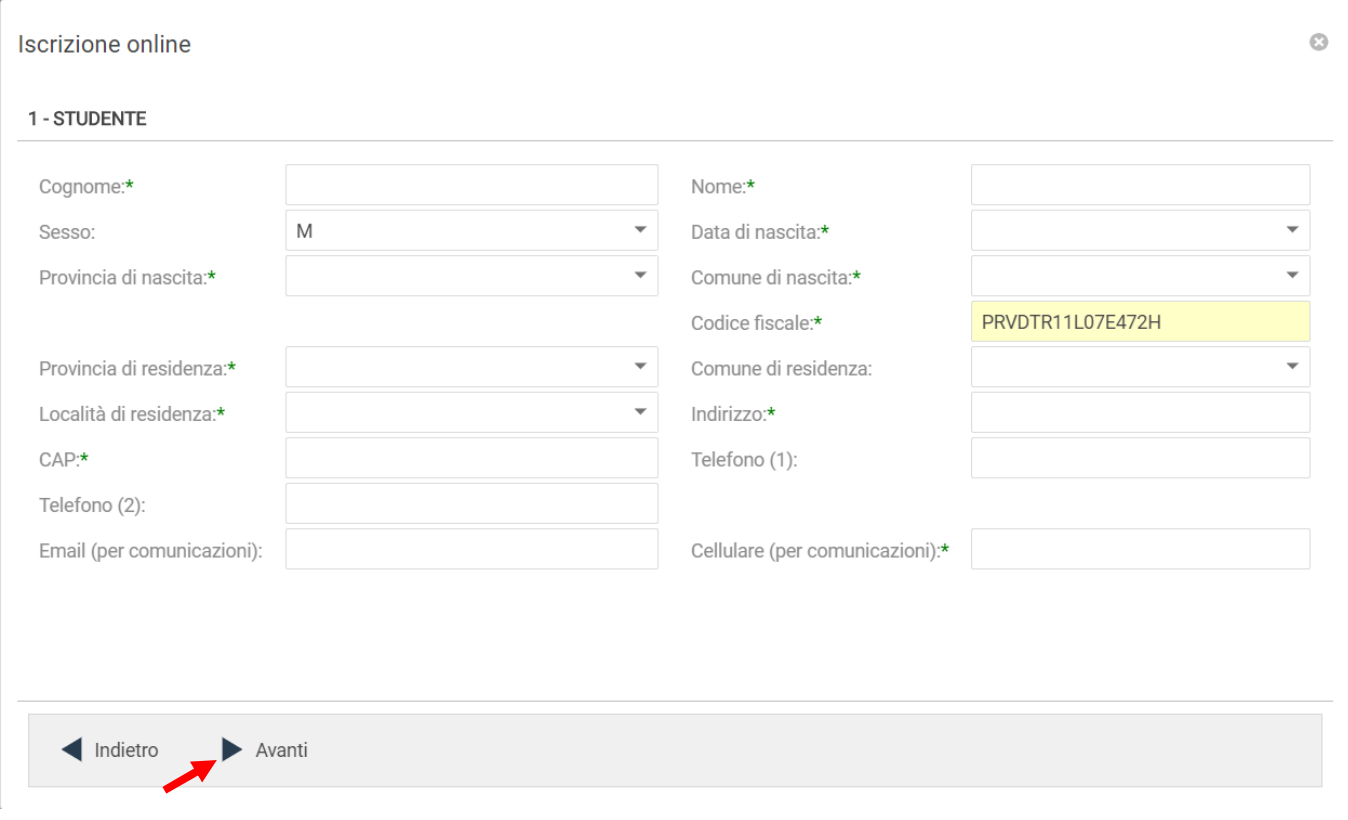

### **E' necessario compilare almeno una tra le schede 2-Padre, 3-Madre, 4-Tutore**.

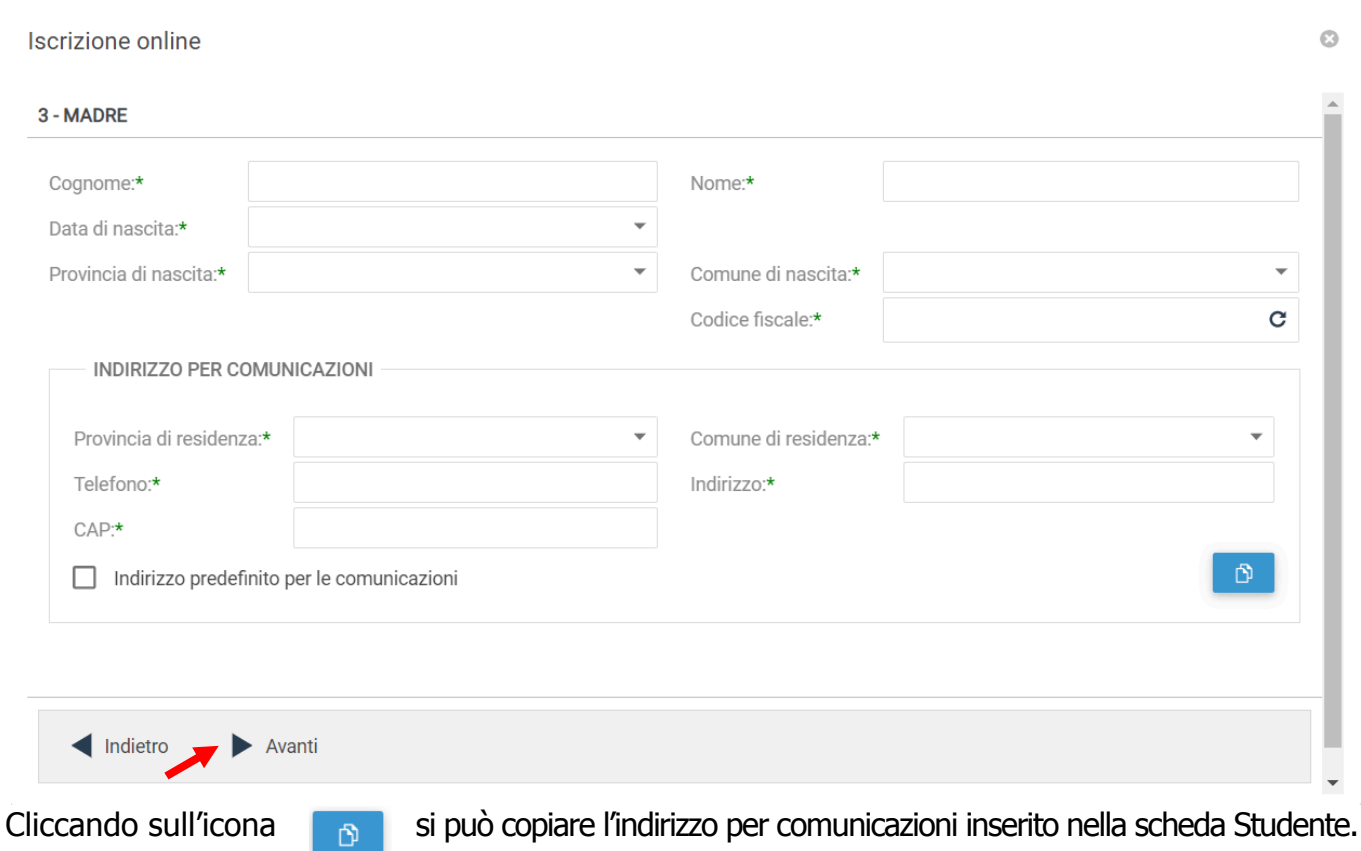

### **Scheda 5**-**Altro**

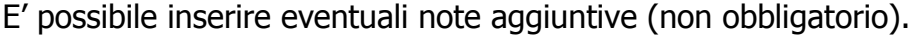

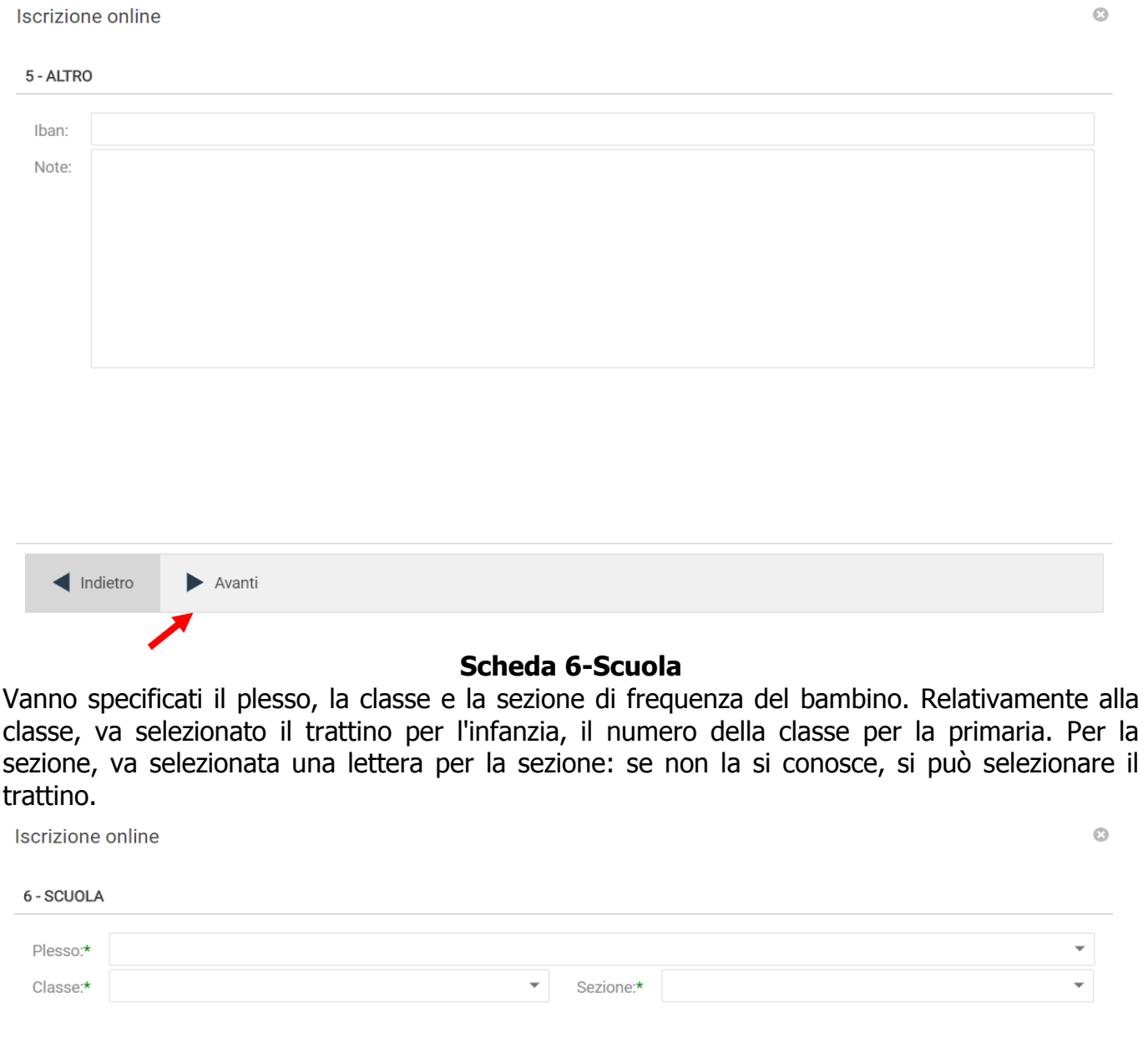

#### **Scheda 7-Servizi**

Viene riepilogata la situazione delle domande caricate, e viene riportato lo stato di avanzamento della domanda. Come mostrato dall'immagine seguente, è necessario salvare la domanda mediante il tasto "SALVA" in basso a destra.

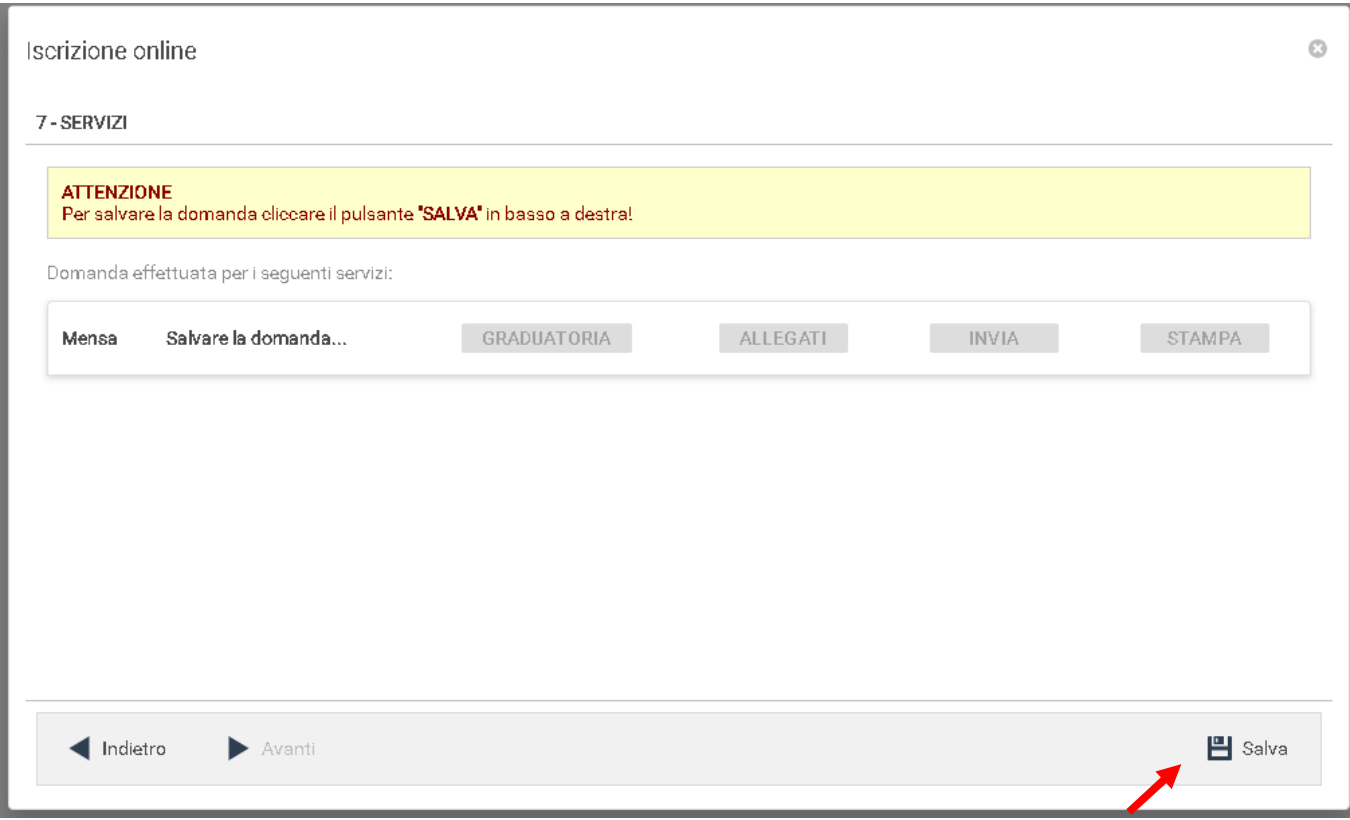

**ATTENZIONE!** La chiusura della pagina dell'iscrizione online, prima del salvataggio della domanda, comporta la perdita dei dati inseriti fino a quel momento! Invece, una volta salvata la domanda, la stessa è sempre recuperabile accedendo al prospetto Iscrizioni online rintracciabile dal menù Gestione.

Una volta salvata la domanda, l'iscrizione online NON è completata, ma si deve proseguire con la compilazione delle informazioni relative alla domanda e l'inserimento di documenti in formato elettronico (scansioni dei documenti necessari) da allegare alla domanda stessa.

**Nel momento in cui si clicca sul pulsante SALVA (passaggio precedente), si viene automaticamente reindirizzati alla compilazione dei dati relativi alla domanda.** 

**PRIVACY** 

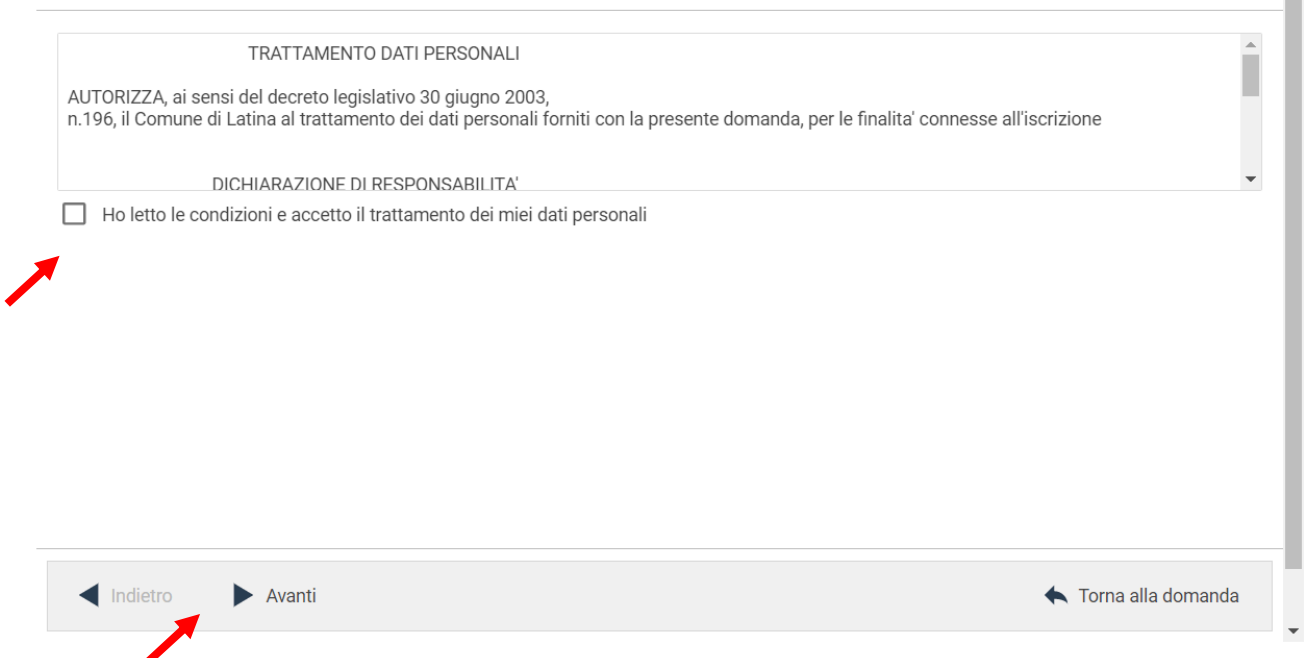

Anche in questo caso, il primo passaggio consiste nella lettura e nell'accettazione delle condizioni al trattamento dei dati personali (Privacy) e nella lettura e nell'accettazione dell'informativa relativa al servizio per il quale si sta effettuando l'iscrizione online (non presente in figura). Per passare alla scheda successiva cliccare sul pulsante "AVANTI".

#### **scheda 1**-**Domanda**

Viene mostrato il servizio al quale si sta aderendo, selezionare nella sezione "CAPITOLO" il servizio e cliccare su AVANTI per procedere al passo successivo.

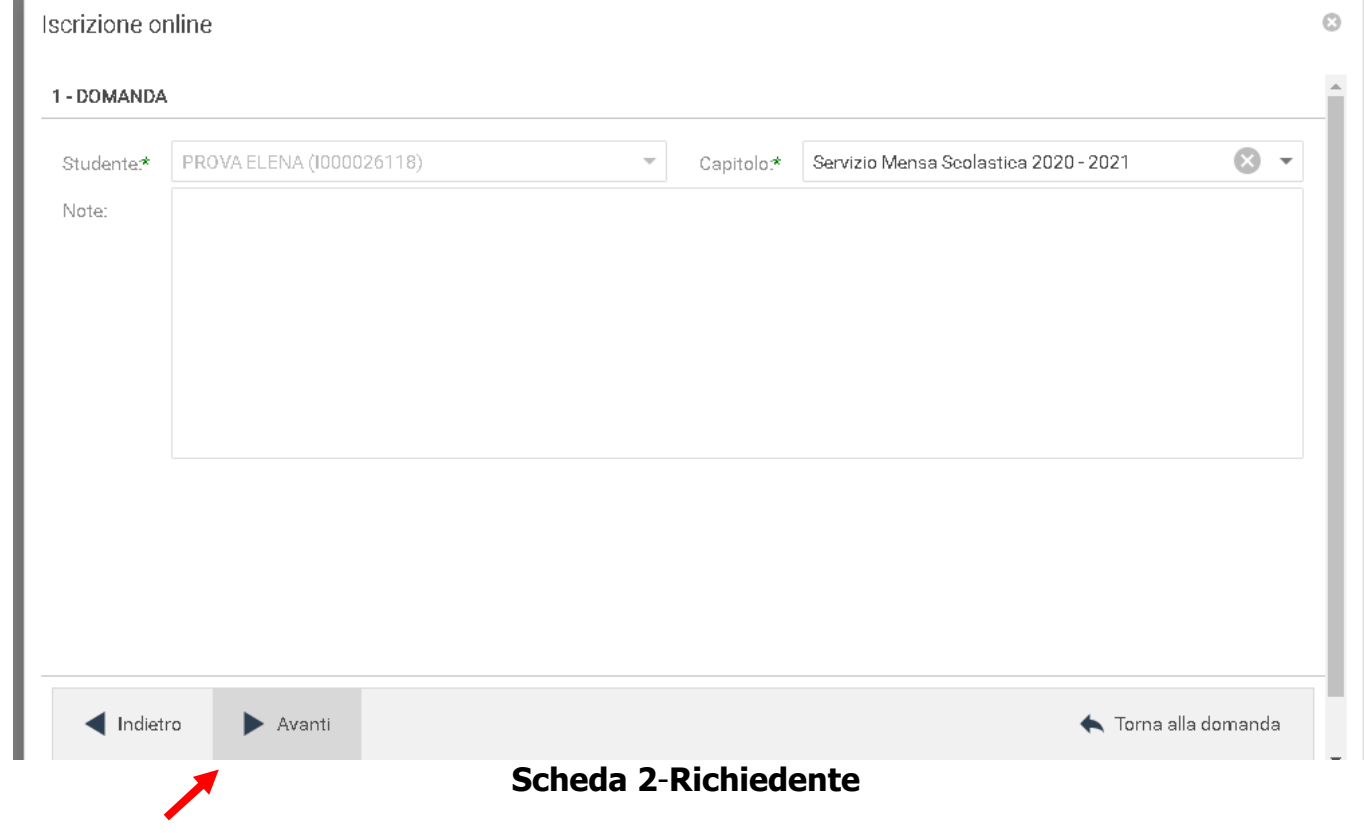

Vanno compilati dati relativi al soggetto che presenta la domanda di iscrizione al servizio. Se i dati coincidono con i dati del padre o della madre o del tutore, precedentemente caricati, è possibile compilare automaticamente i campi mediante la funzione "Copia da …".

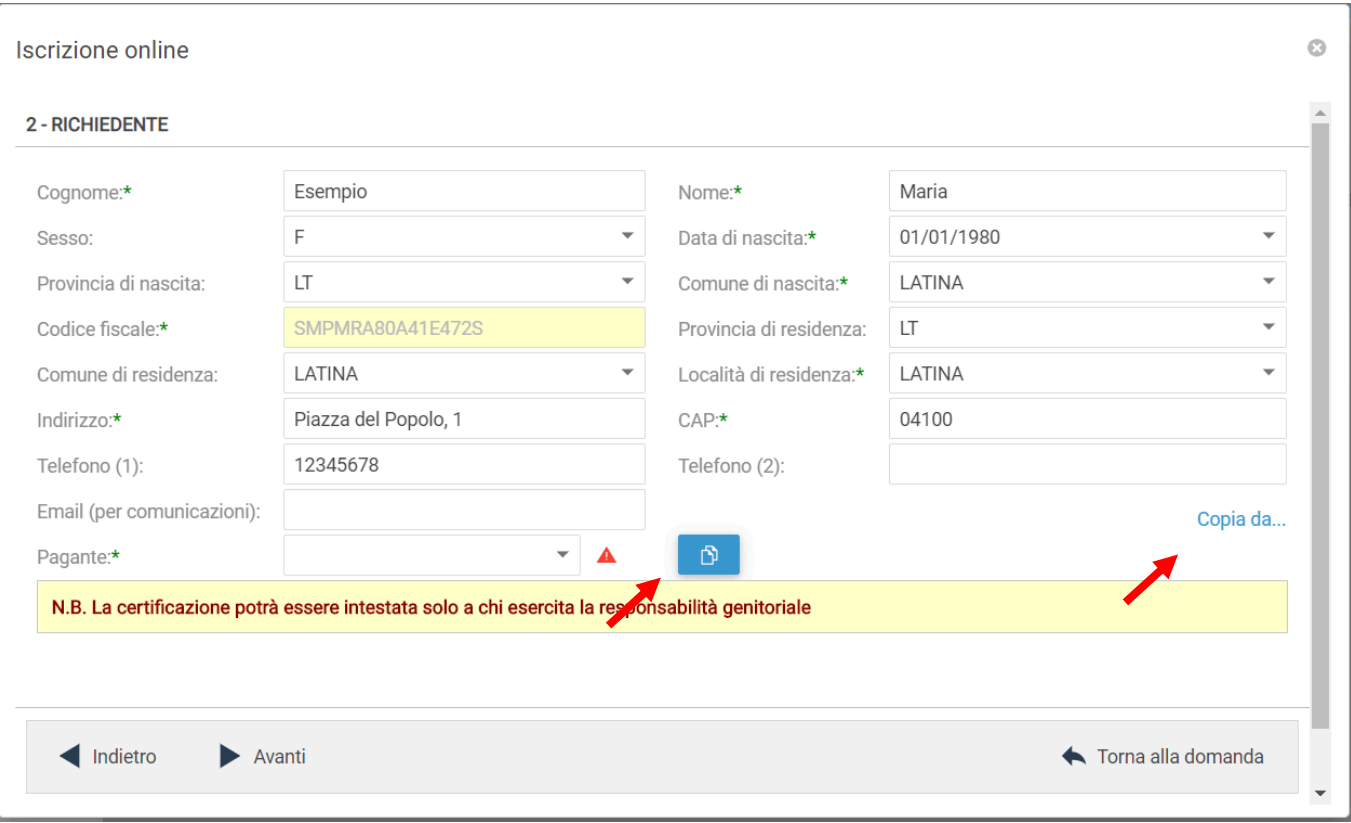

Il campo Pagante rappresenta colui che paga per il servizio. Si può aggiungere un nuovo pagatore cliccando sull'icona  $\sigma$  e scegliendo se crearlo a partire dai dati inseriti relativi al

padre, alla madre o al tutore, oppure compilando tutti i campi.

### **Scheda 3-Parametri**

E' necessario compilare i campi utili alla definizione della domanda:

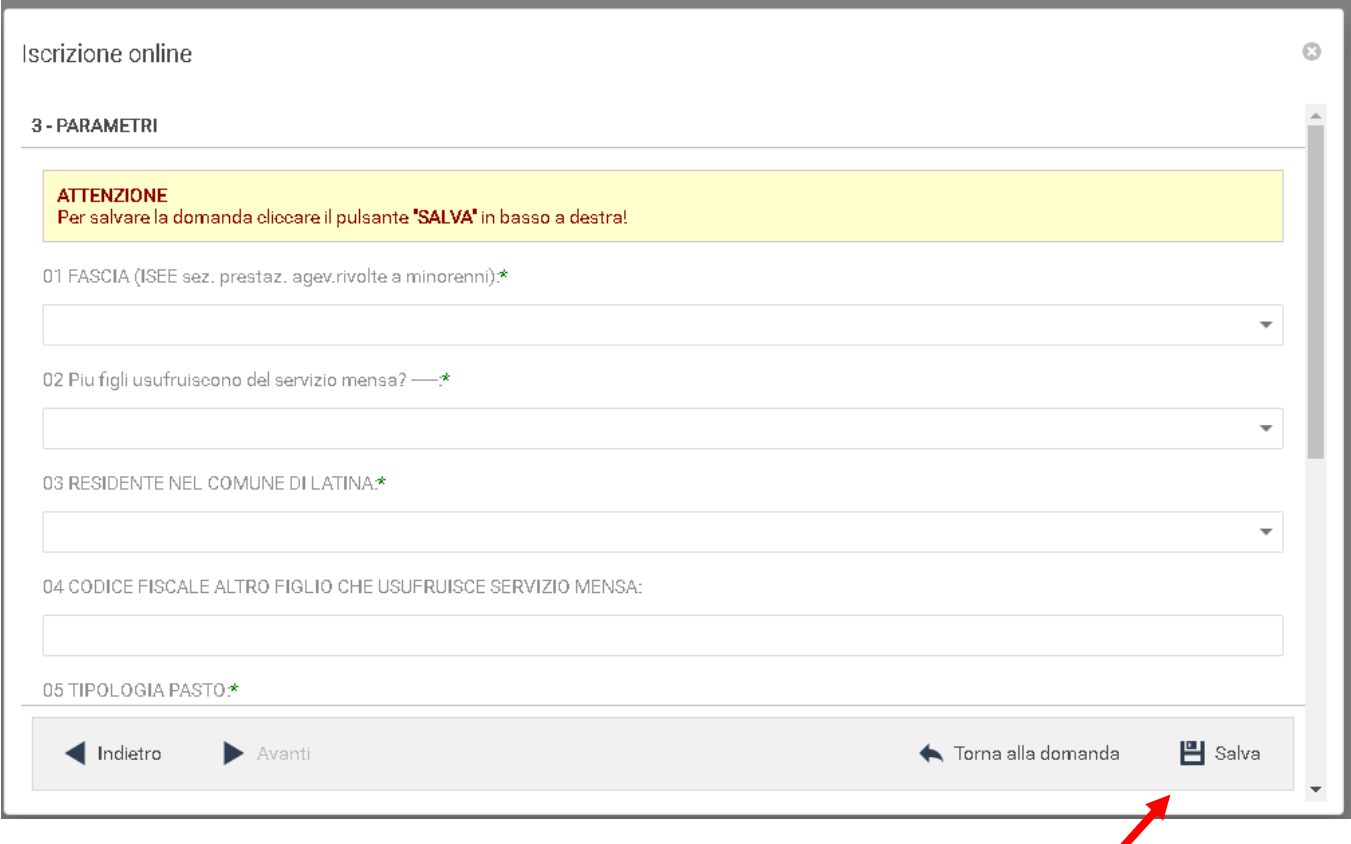

L'ultimo passaggio consiste nel salvare i dati stessi mediante il pulsante "SALVA" in basso a destra. Successivamente, si può passare all'inserimento degli allegati, mediante il pulsante "ALLEGATI", o tornare alla gestione della domanda mediante il pulsante "TORNA ALLA DOMANDA".

Per il caricamento degli allegati è necessario cliccare sul pulsante "Sfoglia" e quindi selezionale il file da allegare, presente sul proprio computer, quindi cliccare sul pulsante "Caricare", oppure trascinare il file direttamente sopra la pagina degli allegati; il caricamento avverrà in automatico.

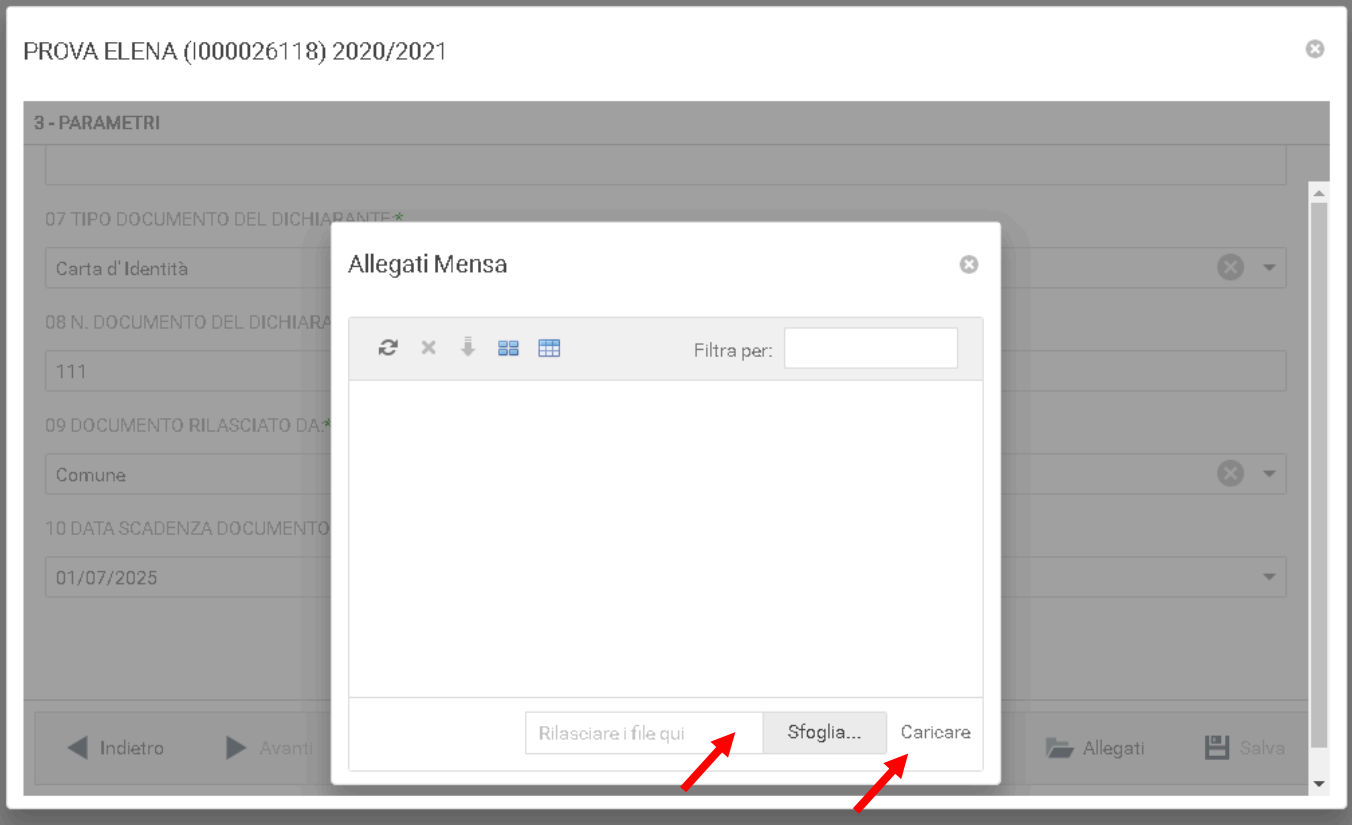

Per rimuovere un allegato caricato per errore, è sufficiente selezionare l'allegato e premere il tasto "Canc" presente sulla vostra tastiera.

Per tornare alla domanda è sufficiente chiudere la finestra degli allegati con la X in alto a destra.

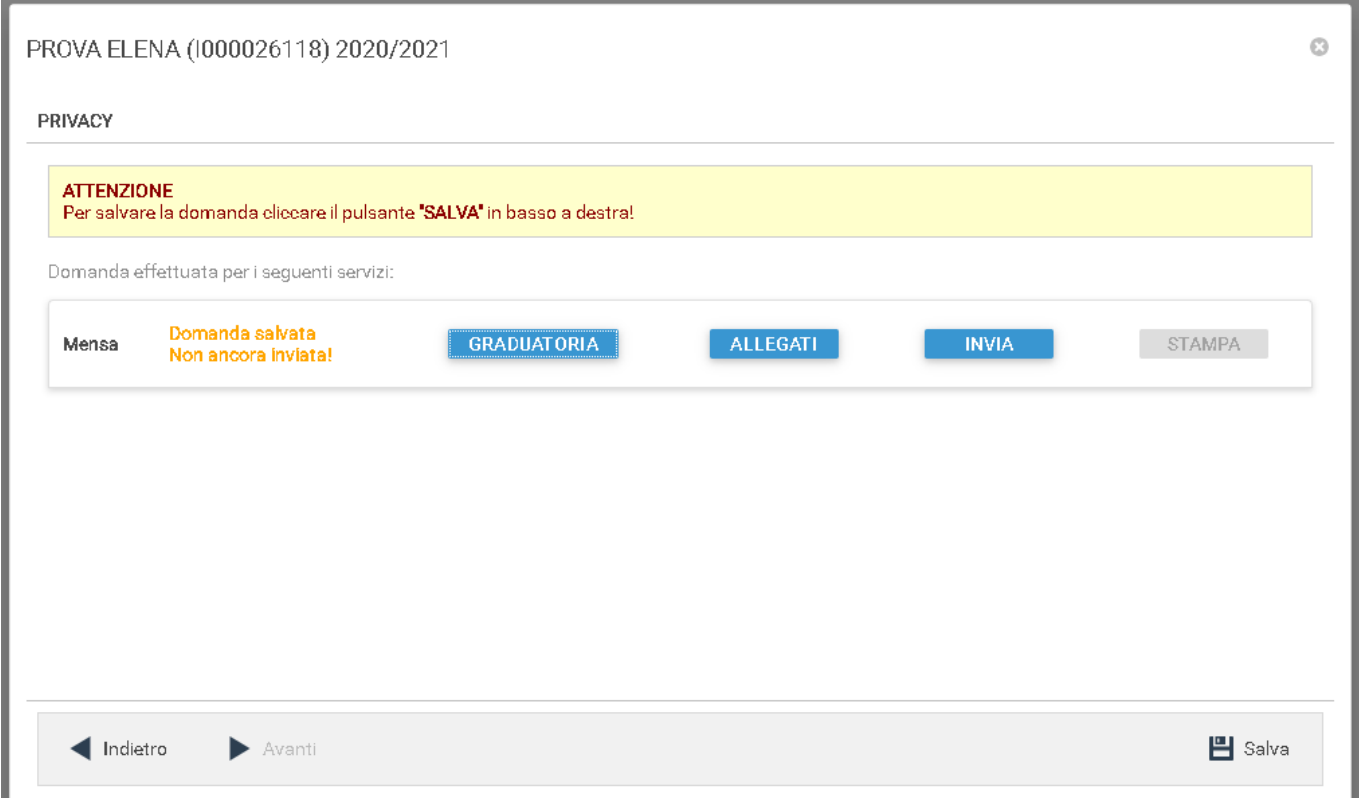

Una volta terminate le operazioni di compilazione della domanda e il caricamento degli allegati, l'iscrizione online deve essere inviata cliccando sul bottone **INVIA**. Viene mostrato un messaggio di conferma prima di procedere con l'invio definitivo. Una volta confermato l'invio della domanda, il sistema invia una PEC al protocollo del Comune di Latina ed una email di notifica all'indirizzo email dell'utente, specificato in fase di registrazione, con allegato il riepilogo della domanda. Lo stesso allegato viene inserito tra la lista degli allegati della domanda stessa. Una volta inviata la domanda, la stessa rimane consultabile, ma non modificabile.

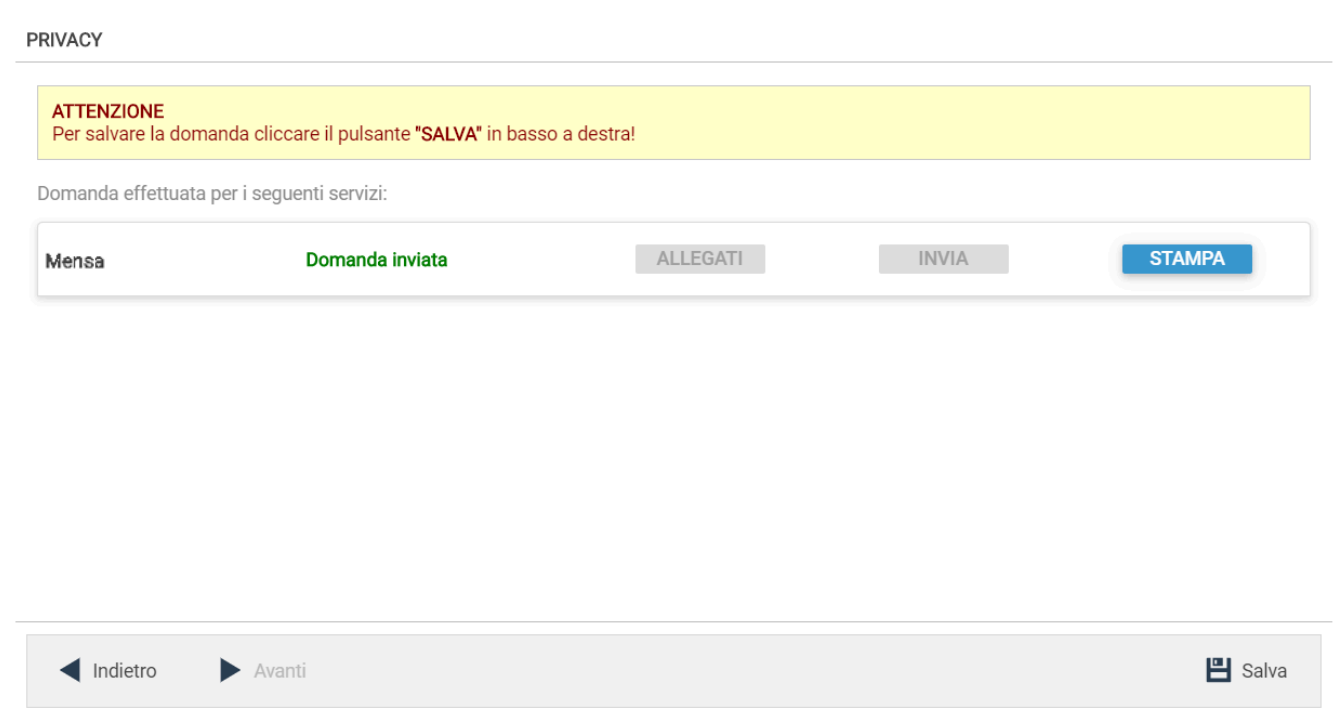